### **Procedimiento de revisión de artículos por el personal de bibliotecas: pasarela GREC / RODERIC**

- 1. Entrar en GREC como administradores[: http://nougrec.uv.es](http://nougrec.uv.es/)
- 2. Autentificarse con las contraseñas facilitadas Los códigos y contraseñas son personales. En caso de no tener usuario y contraseña enviar un correo-e a RODERIC para que la solicitemos al CAU. Datos a proporcionar: nombre completo de la persona, correo-e y usuario corto. Si una persona ya tiene contraseñas, pero no las recuerda debe hacer una solicitud al CAU.

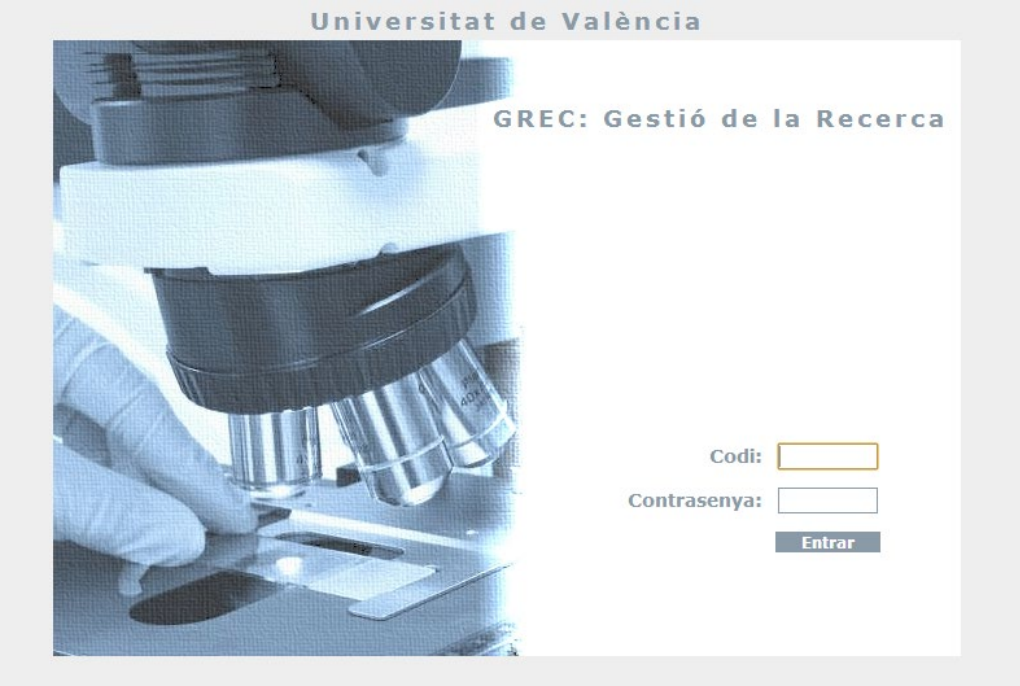

3. Acceder a la tabla de exportación de artículos al repositorio. Se puede acceder desde el campo "Vés a", introducir **tparex**. O desde Outputs, se abre una ventana emergente, clicar en [Publicacions en revistes - Repositori \(TPAREX\)](https://nougrec.uv.es/cgi-bin/inici.cgi?G_USCODI=JAVEGA&IDNC=202303080939310&G_ENTORN=TPAREX)

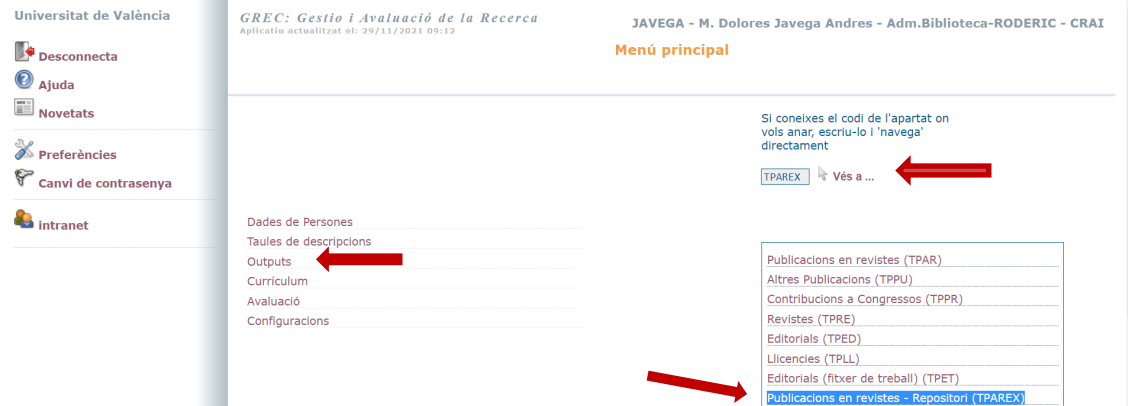

4. Buscar artículos pendientes de revisar.

- Si tienes el informe semanal de los artículos pendientes de tu biblioteca puedes buscar directamente el artículo por el ID. Tienes que poner el ID en las dos casillas.

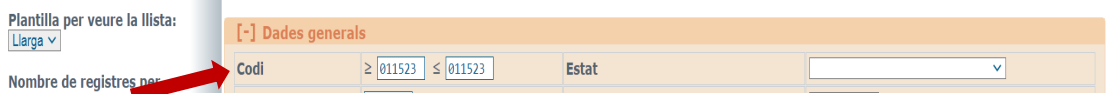

- O puedes buscar en el desplegable "Estat", seleccionar **Pendent**.
- En el menú izquierdo, hacer clic en **Fes la cerca**.

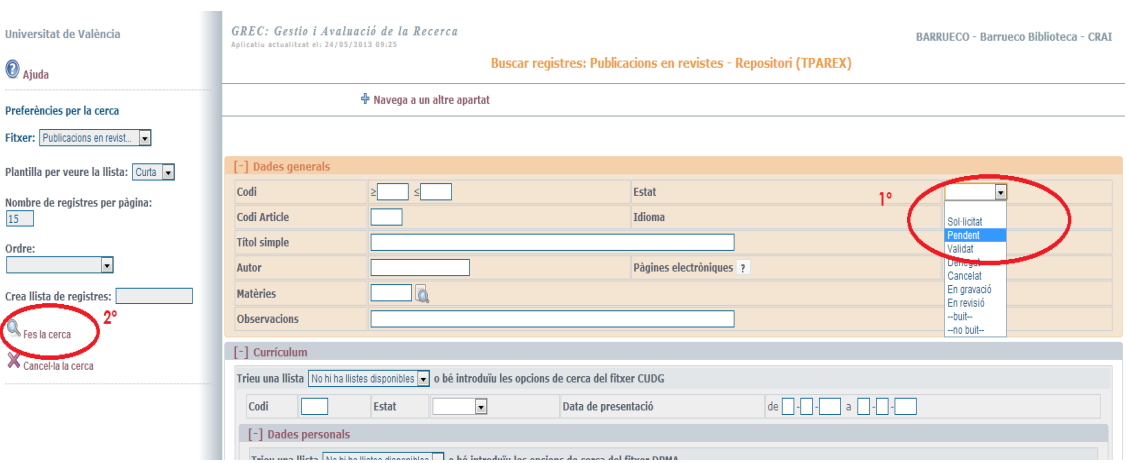

5. Visualizar registros pendientes para poder seleccionar los de tu área de conocimiento. Atención: puede haber más de una página de registros, el nº de registros y de páginas totales viene indicado en el menú izquierdo. Hacer clic en **Codi** para entrar al registro.

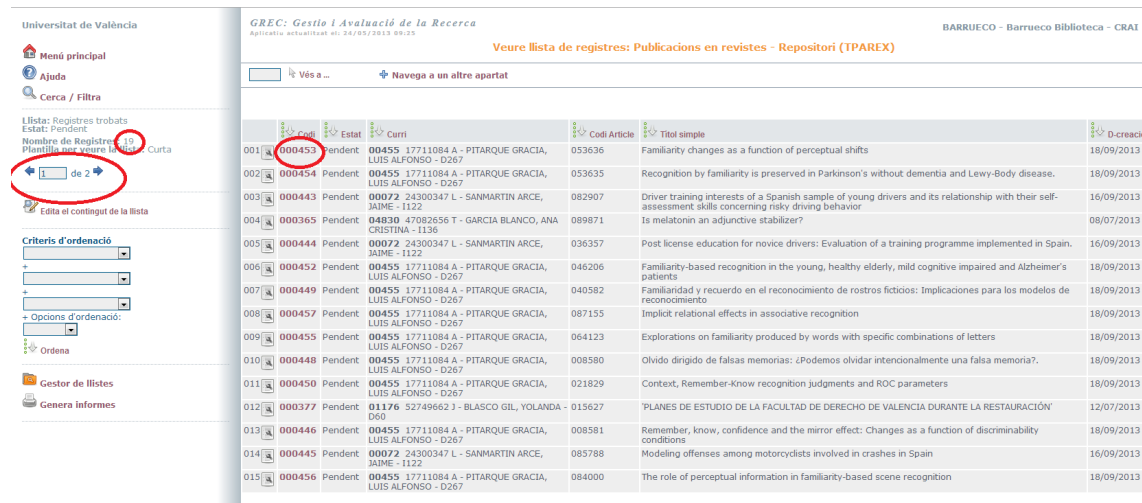

6. **Buscar el título del artículo en RODERIC**, por si ya estuviese depositado en el repositorio. Si el título es muy largo, buscar solo las primeras 4 o 5 palabras del mismo. No incluir en la búsqueda el subtítulo.

Si el artículo está ya en RODERIC, enviar un correo a [roderic@uv.es](mailto:roderic@uv.es) indicando el **enlace del artículo (handle) en RODERIC** y el **código del artículo en GREC**. En ese caso, no seguir con la revisión, el artículo se queda en **Pendientes**. Se validará desde la sección de RODERIC. Si no está en RODERIC, pasamos al siguiente punto.

7. Comprobar el PDF y la política de autoarchivo de la revista.

Hacer clic en el PDF y comprobar que es correcto. **No cerrar la ventana del PDF**, la vamos a necesitar.

Cómo comprobar si la versión adjuntada es correcta:

Entrar en [SHERPA/ROMEO](https://v2.sherpa.ac.uk/romeo/) y en [Dulcinea](https://www.accesoabierto.net/dulcinea/) y comprobar la política de autoarchivo de la revista: versiones:

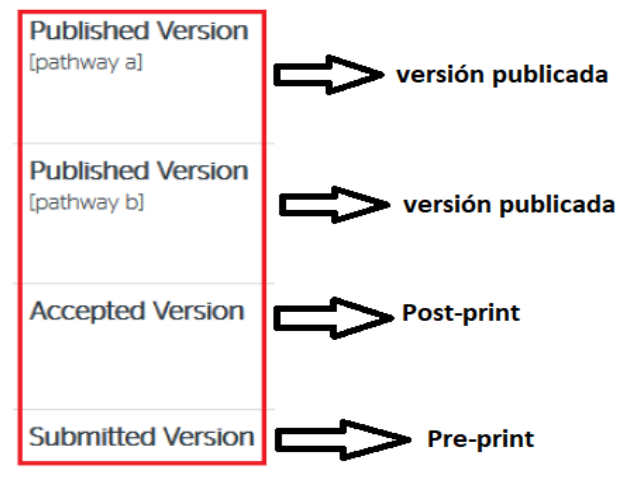

Podéis ver un **cuadro explicativo** (de la Universidad de Oviedo) con las diferentes **versiones** de los **artículos científicos** desde el borrador hasta la versión publicada.

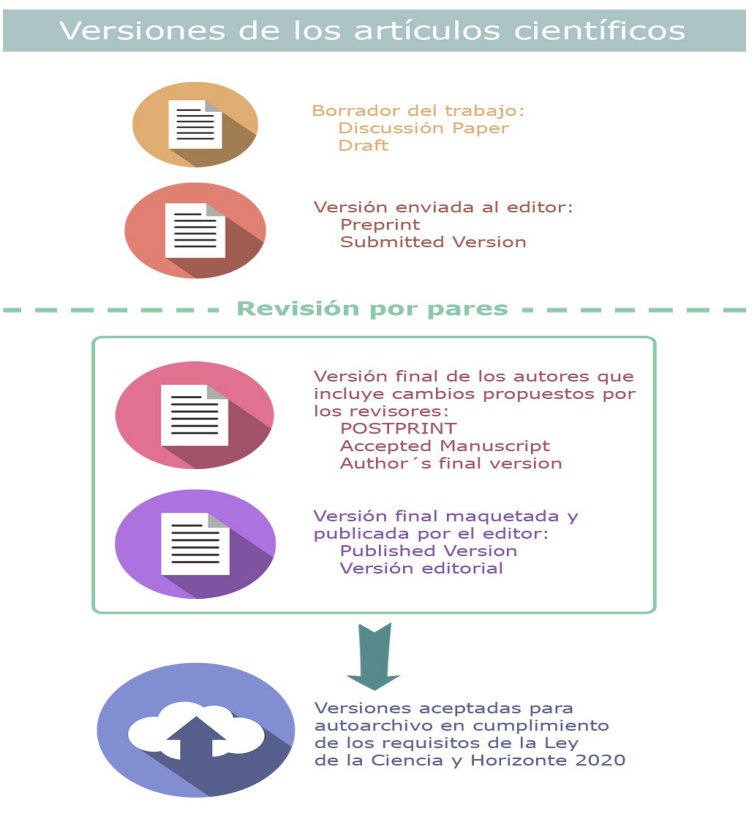

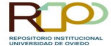

Descripción iconos en SHERPA/ROMEO:

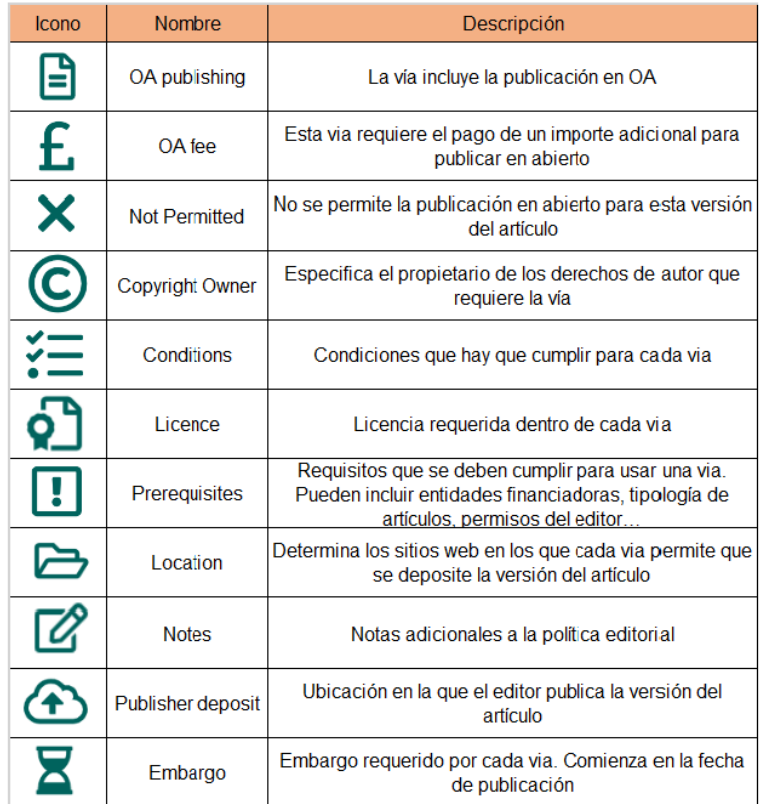

a) Si la revista **no está** en las bases de datos citadas arriba, buscamos en la **web del editor**. Si tampoco está, seguimos con el proceso de revisión para subir el artículo.

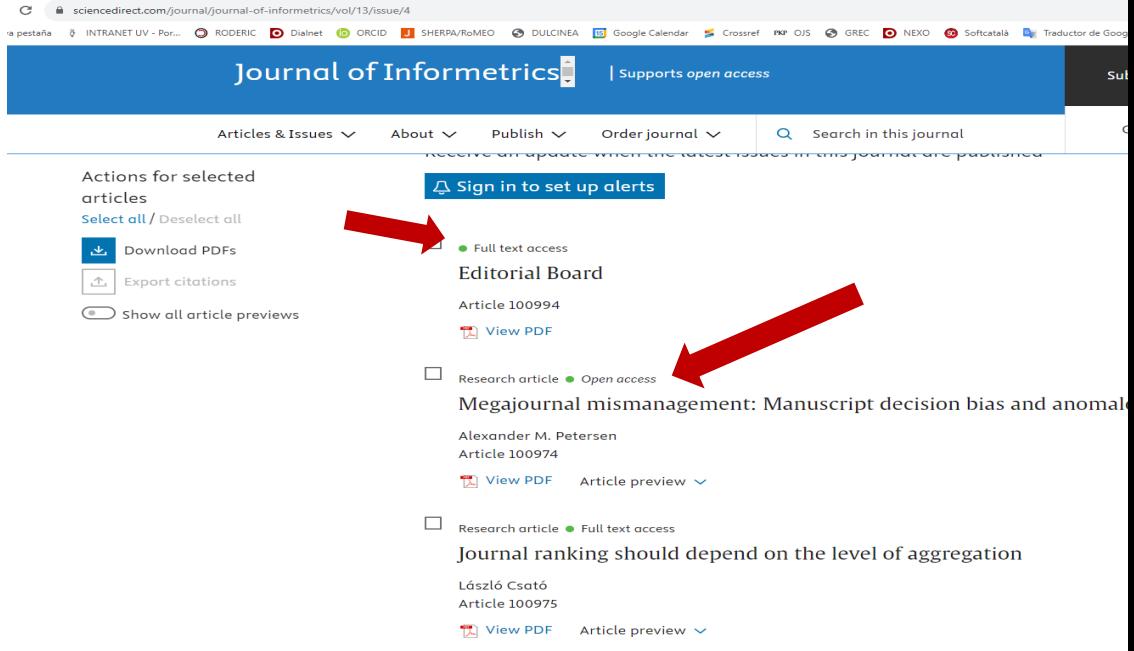

- b) Si la revista está, consultar la política de la revista/editorial para comprobar qué versión se puede depositar en un repositorio institucional.  $\sqrt{\frac{1}{1}}$
- c) Si el investigador ha subido una **versión no permitida**, se le notifica que adjunte la versión requerida por el editor.
	- **Accions** > Notificar defecte
	- **Motiu de la denegació**
	- **Vols enviar la notificació via correu-e als investigadors?** > Sí
	- **Missatge a l'investigador** > Razonar motivo denegación y ofrecer ayuda.

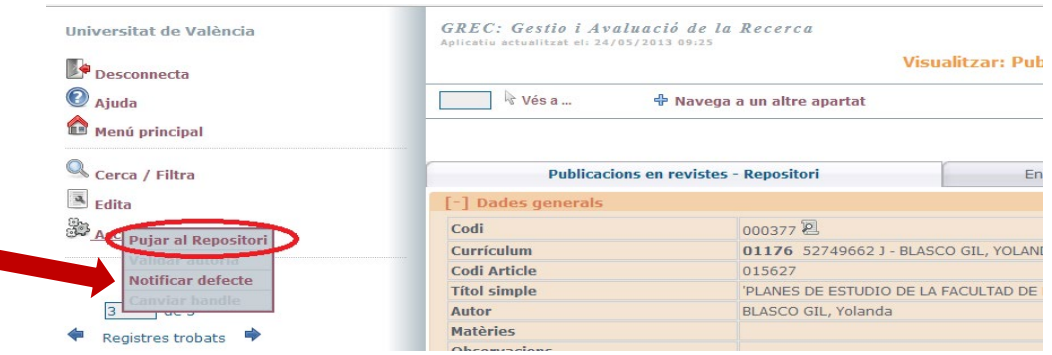

#### Pitja CONFIRMA per realitzar l'acció; CANCEL·LA per anul·lar-la

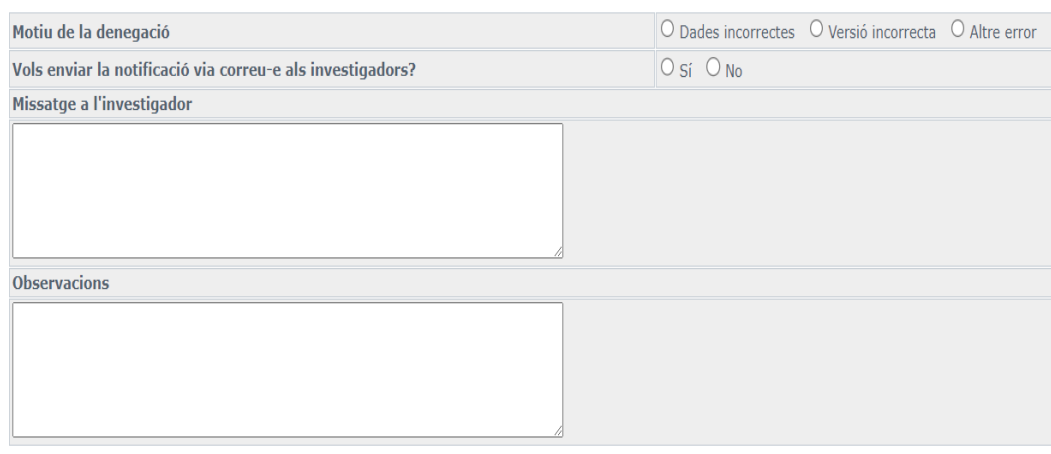

#### **Si el motivo es que el PDF es ilegible, está mal escaneado, etc., se le enviará el siguiente mensaje:**

*Buenos días: el PDF que ha adjuntado es un documento electrónico con baja resolución o ilegible en pantalla. Por favor lea las recomendaciones disponibles en la página: [http://www.uv.es/websbd/inves/dig\\_roderic.pdf](http://www.uv.es/websbd/inves/dig_roderic.pdf)* 

*Como mínimo una reproducción digital debería responder a estos criterios:* 

*Un escaneo = una página.*

*Las imágenes deben escanearse lo más rectas posible o enderezarlas posteriormente. Deben recortarse, a ser posible todas a la misma medida. Finalmente, puede pasar un OCR al documento para crear un documento de texto. Muchas gracias*

### **Si el motivo es que el autor ha adjuntado una versión no permitida por el editor, se enviará el siguiente mensaje:**

*Buenos días: el editor de la revista no permite que se deposite la versión del artículo que ha adjuntado. Por favor, sustituya el PDF por el pre-print o post-print de su artículo (accepted manuscrit).* 

*Tiene más información sobre qué versión del artículo depositar en la página:<http://investsbd.blogs.uv.es/difusio/open-acess/repositoris/>*

*En caso de duda, puede contactar con su biblioteca* [\(a](mailto:correodelabiblioteca@uv.es)ñadir el correo que corresponda)

*Muchas gracias*

#### **Modelo carta para editor:**

*Estimado señor:*

*Soy autor del artículo "xxxxx" publicado en su revista. Deseo depositarlo en mi repositorio institucional de acceso abierto, por lo que ruego me faciliten la versión [pre-print /post-print] del mismo. Un cordial saludo*

Si la política lo permite, seguimos con el proceso de revisión para subir el artículo.

Situaciones a tener en cuenta:

• Si el editor **no permite el autoarchivo o el depósito de la Versión final aceptada**

Si la política editorial de la publicación no permite el autoarchivo en acceso abierto, o el depósito de la versión final aceptada en el repositorio, se aprueba o valida el artículo en GREC y se avisa, lo antes posible, a los gestores de RODERIC, para hacer las modificaciones correspondientes: ocultar el archivo del documento, modificar los metadatos correspondientes e incorporar otro pdf de acceso público indicando que el documento es de acceso restringido. Es decir, se podrán ver los metadatos, pero no el pdf del documento.

- **Si tiene un embargo** -ojo con el año de publicación del artículo-, se valida y se avisa a [roderic@uv.es](mailto:roderic@uv.es) especificando el nº GREC y el handle de Roderic, período de embargo y fecha en la que finaliza dicho embargo. Desde RODERIC introducimos manualmente el metadato e incorporamos un documento público de acceso restringido, informando a los lectores.
- **Si el artículo a revisar es de una revista editada por miembros de la UV que se deposita en RODERIC, para evitar que el artículo se duplique,** avisad a [roderic@uv.es](mailto:roderic@uv.es) y no seguir con la validación. Se validará desde RODERIC cuando esté listo el nuevo número de la revista.

#### 8. Menú izquierdo > **Accions** > **Pujar al repositori**

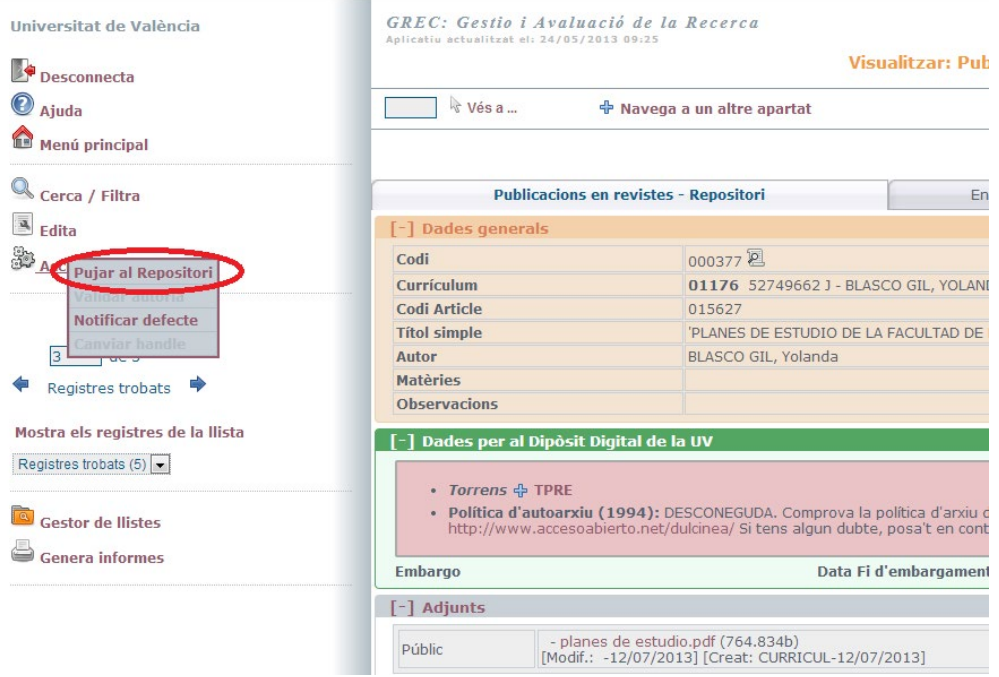

Estamos en la pantalla donde tendremos que realizar todas las comprobaciones y modificaciones. Se divide en dos grandes bloques:

- 1. **Dades de la publicació**, que son los datos para el CV, aunque el Abstract también pasa a RODERIC.
- 2. **Dades pel Repositori.** Contiene los datos que pasarán a RODERIC.

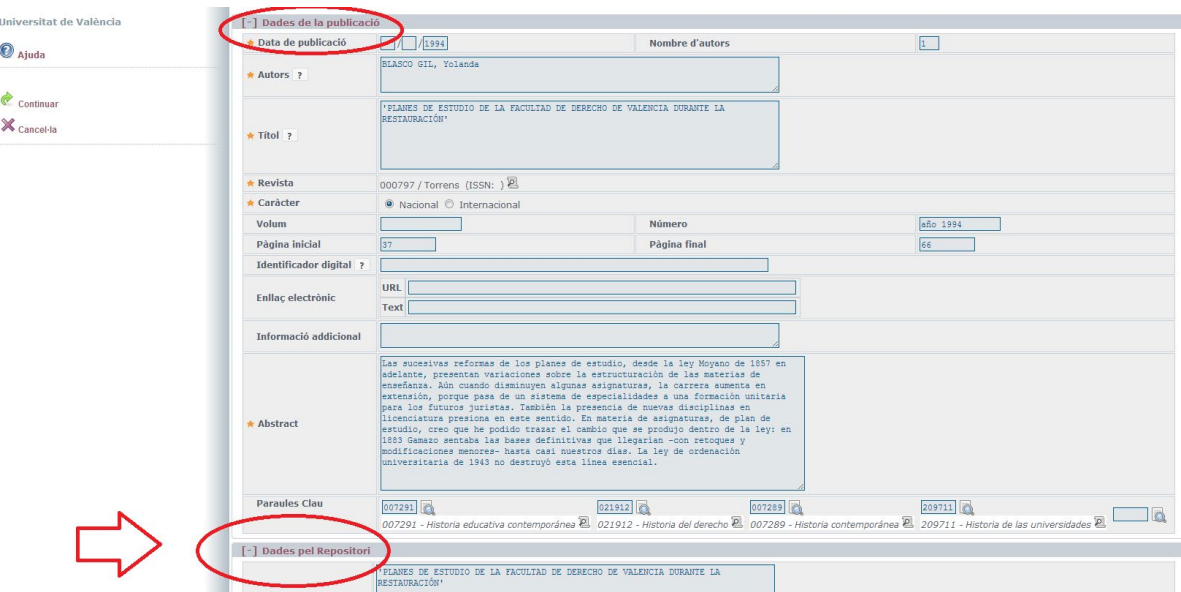

9. **Comenzar revisiones**. Esta es la única revisión que va a realizarse antes de que el artículo pase a RODERIC, por lo que la calidad de los datos debe de ser óptima. Por orden revisaremos los siguientes puntos:

#### **Dades de la publicació**

a) **Comprovar l'ISSN de la revista**

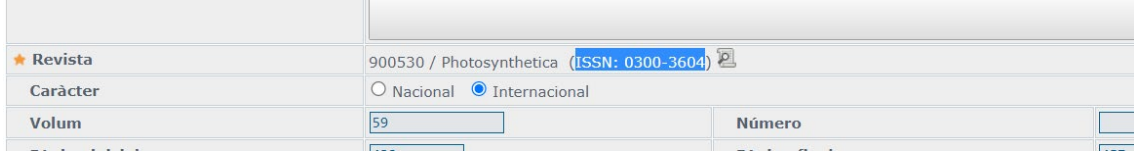

b) **Identificador digital**. Si el artículo tiene DOI, se copia y pega. Atención: Hay que pegar solo el prefijo y sufijo del DOI: **10.1006/jmbi.1995.0223**

### https://doi.org/10.1006/jmbi.1995.0238

- · Protocolo y directorio
- · Prefix: asignado por Crossref
- · Suffix: creado por el editor
- c) **Enllaç electrònic**. Debe llevar al artículo de la revista. Si el autor ha introducido una URL, se comprueba que lleva al artículo en la revista electrónica. Si no es así, se busca la URL correcta y se añade. Si no hay nada en este campo, se deja en blanco.

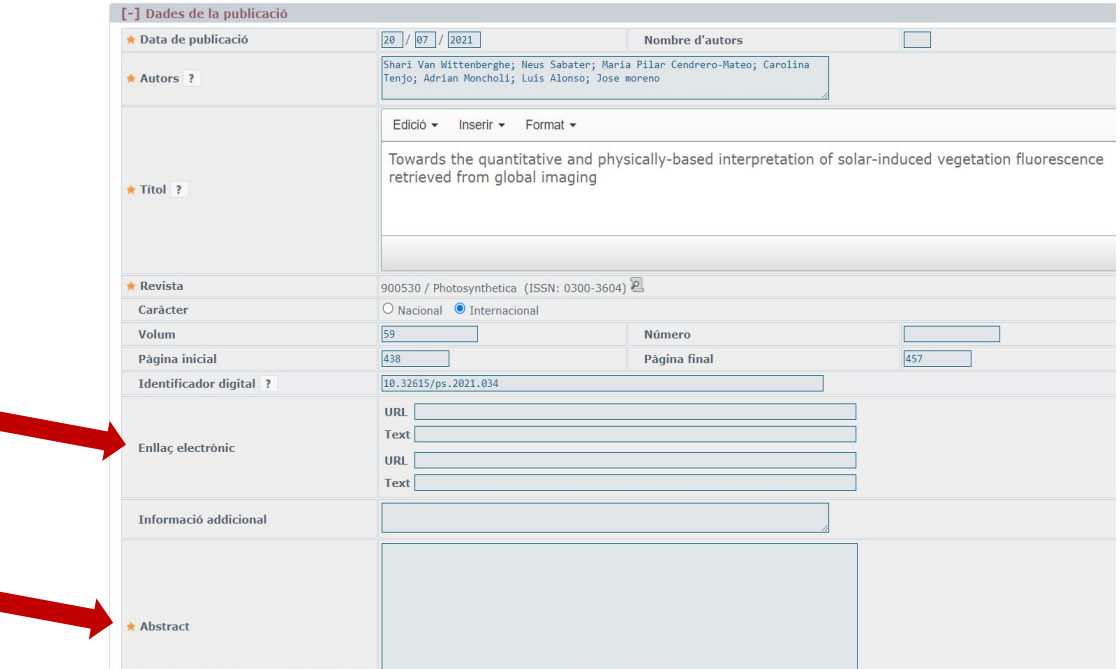

d) **Abstract**. Campo obligatorio. Si no hay, se copia y pega del PDF del artículo. Si el PDF del artículo no tiene abstract, se copian las conclusiones. Si se copian con errores (apóstrofes convertidos en ¿) se corrigen. Si el PDF no permite la copia,

buscamos el artículo por internet (título entrecomillado en Google) por si estuviera. Puede ir en varios idiomas, los ponemos uno a continuación del otro. Si no se puede poner de ninguna de las maneras, teclearemos de nuevo el título en este campo. No se rechazará ningún artículo por carecer de abstract.

#### e) **Paraules clau**

El autor/a debe introducir las palabras clave. En algunos casos dejan este campo en blanco. Hacemos clic en la lupa que hay al lado del campo y buscamos las palabras clave más apropiadas. Las palabras claves que aparecen en el pdf del artículo nos pueden ayudar. Se pueden buscar en inglés, español y valenciano.

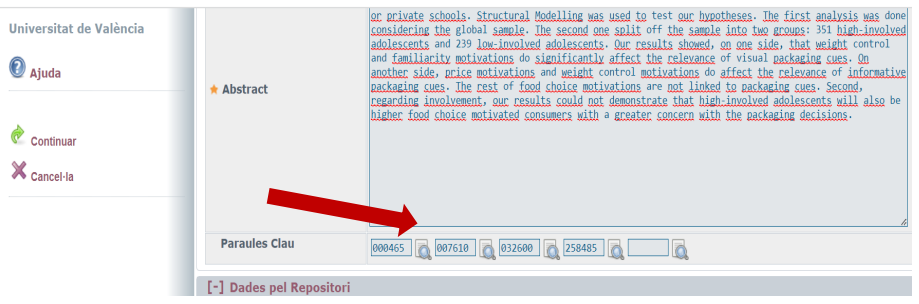

#### **Dades pel Repositori**.

f) **Títol**. Revisamos que no haya ningún error de transcripción. Debe ir en minúsculas según ortografía española, **sin comillas y sin punto final**. En general, aplicamos las ISBD. Por ej.: *Título propiamente dicho Título propiamente dicho: información complementaria del título*

Si el título está en inglés, respetamos todas las mayúsculas a principio de palabra.

- g) **Autor**. Este campo viene del campo autor del bloque "Dades de la publicació", y hay que extremar la revisión puesto que suele venir con errores, aparte de la normalización que debemos realizar. Revisamos y normalizamos **todos los autores**, y respetaremos el **orden** en el que aparecen en el artículo.
	- **Comprobar si el autor/a está en RODERIC** y, si es así, se respetará la firma de RODERIC. **OJO**: si sólo tiene depositada la tesis, NO se tomará ésta como la primera opción, ya que, al ser la tesis lo primero que publican, la forma del nombre es la que aparece en la misma (versión larga en el caso de nombres compuestos, etc.), y puede que no se corresponda con la forma que aparece en sus publicaciones posteriores.
	- Si el autor/a tiene varias entradas en RODERIC, aprovechar el trabajo de normalización de autores que se hizo en su día en Dialnet por parte de la UV y elegir la forma que aparezca allí.

- Hay que buscar el nombre con y sin guión entre los apellidos: Pérez-Moreno, Juan y Pérez Moreno, Juan.
- Si no está en RODERIC, en Trobes o Dialnet, se buscará cual es la forma habitual de firma en otras plataformas y en otros artículos enviados por el autor. Si el autor está duplicado en RODERIC, escribir a [roderic@uv.es](mailto:roderic@uv.es) para unificar la firma.
- **NO puede ir en mayúsculas todo el nombre**. PÉREZ REDONDO, RAFAEL
- Si el artículo es de autoría colectiva, han de ponerse en el mismo orden en el que aparecen en el mismo. **Si el número de autores es muy elevado (más de 10), sólo incluiremos el autor principal, los autores de la Universitat de València, el autor final y el autor de correspondencia (que puede coincidir con alguno de los anteriores).**

El orden a seguir es apellido/s coma espacio nombre/s. Si hay espacios de más, no se recuperará bien en RODERIC. Cuidado con los espacios: Arrabal Gómez, Fernando

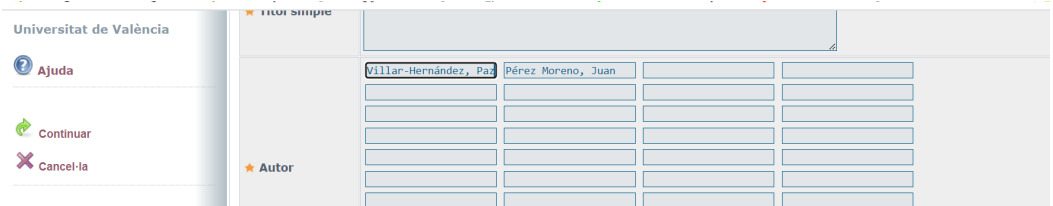

h) **Matèries**. Hacemos clic en la lupa que hay al lado del campo y buscamos la materia más apropiada. La búsqueda se realiza en una tabla que hemos importado del índice de materias revisadas de nuestro catálogo y que vienen de LEMAC, por lo que os recordamos que la búsqueda se realiza en **catalán**. No es necesario descender a un nivel alto de precisión, si no localizamos una materia específica se pone otra más general. Las palabras clave que haya podido introducir el profesor nos pueden orientar. Una vez localizada la materia, se hace clic en el nº a y se incorpora automáticamente.

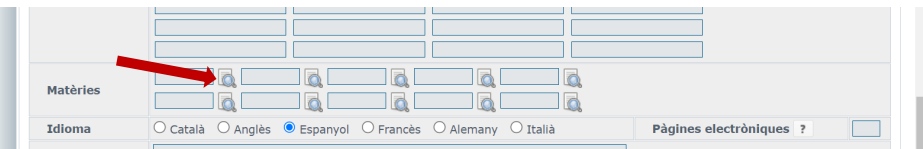

#### **Buscar codificacions**

**S'han trobat 4 registres** 

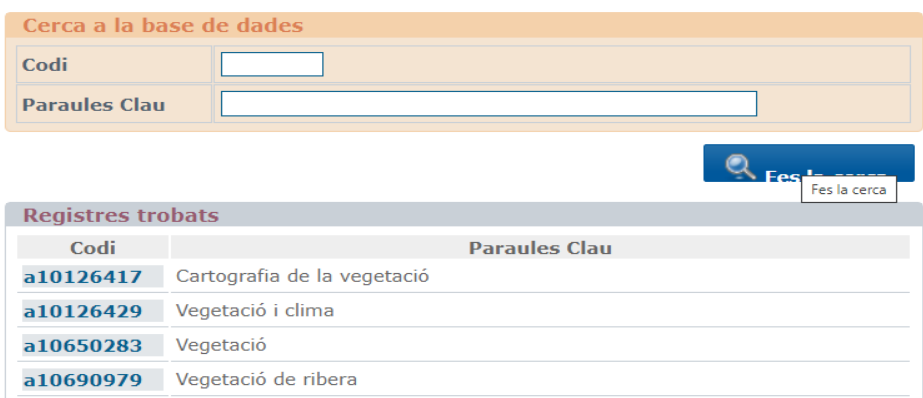

i) **Idioma**. Se selecciona el idioma en el que está escrito el artículo.

#### j) **NO TOCAMOS EL CAMPO EMBARGO ¿???????????????**

k) **Valida autoría.** En el caso de que haya varios autores en este campo, marcamos las casillas que estén en blanco, ya que son profesores que están en el GREC y al marcarla ya no tendrán que introducir el registro de nuevo.

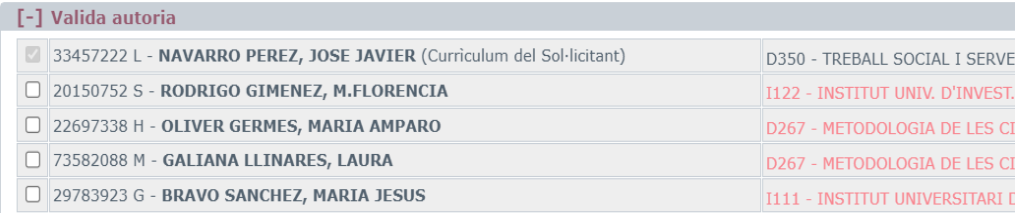

#### 10. Menú izquierdo > **Continuar**

11. Aparece la pantalla con los datos que se van a exportar al repositorio y a qué colección. En esta pantalla debemos revisar que el artículo está subiendo a la colección correcta. Comprobamos la casilla **Codi Col·lecció**, resaltada en rojo. El artículo debe ir a la colección del área que trata, aunque sea distinta al área de conocimiento del departamento, instituto o centro al que está asignado el investigador.

Tabla de códigos de colección:

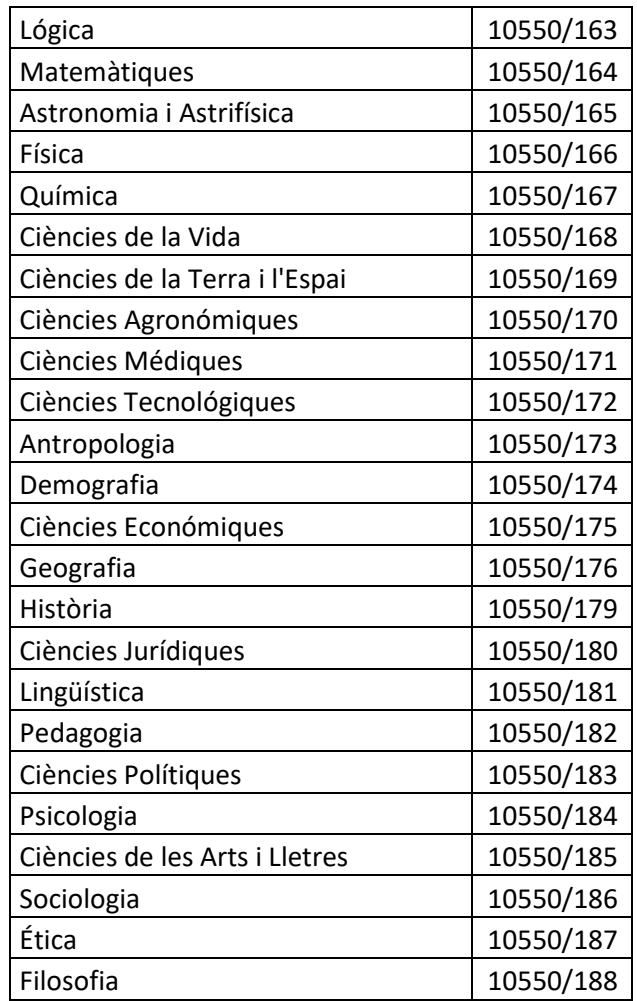

12. Menú izquierdo > **Confirma**

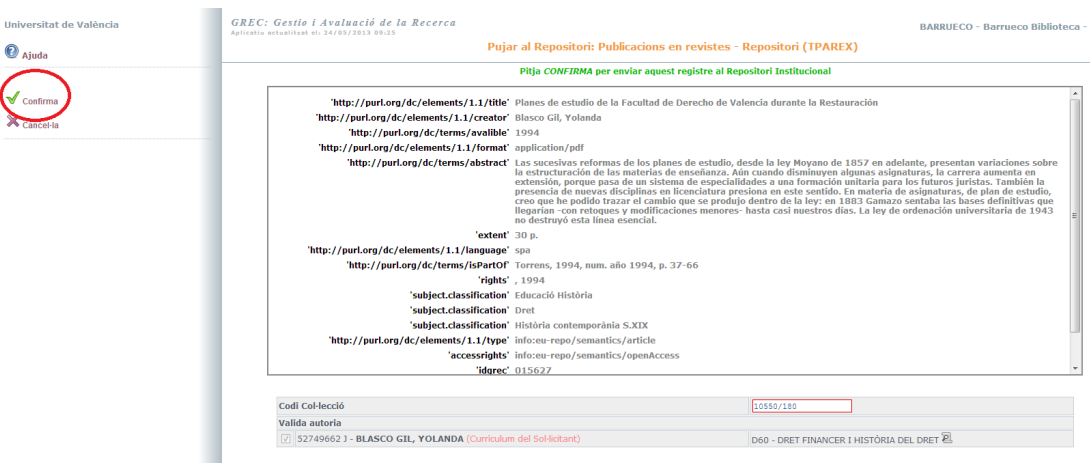

- 13. El artículo ya está disponible en RODERIC. Aparece la URL del documento.
	- Si tenemos más artículos para revisar: Vés a... **tparex o busca el código del artículo a revisar**
	- Si no hay más artículos: Menú izquierdo > **Desconnecta**

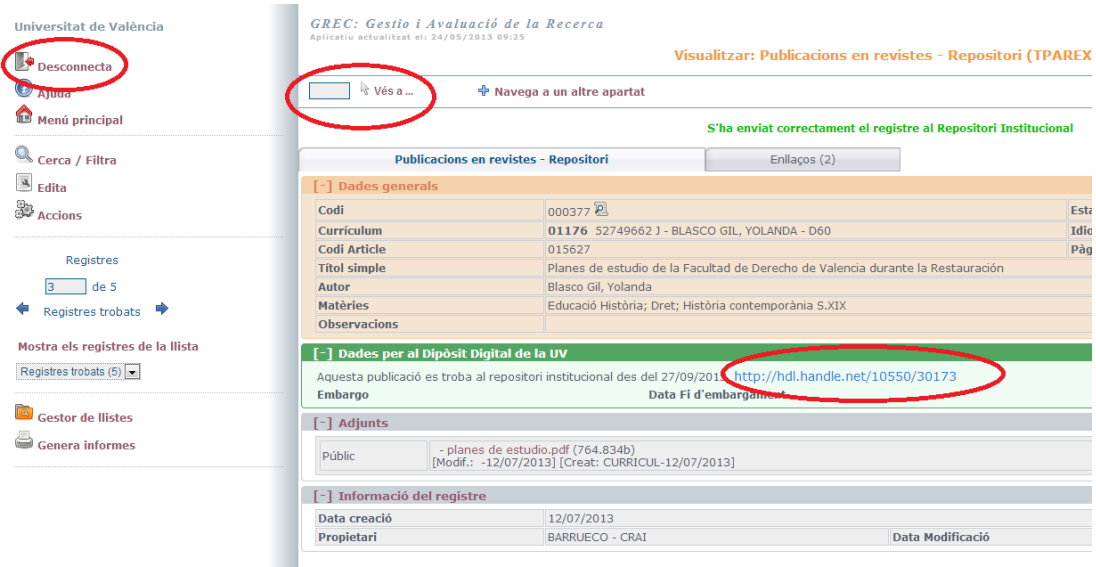

**Aclaración:** Nunca revisar o procesar los documentos con estado **SOLICITADO**. Cuando un documento aparece como **SOLICITADO,** quiere decir que el investigador ha modificado el output y lo ha enviado a la Base de Datos de la Institución. Al no estar procesado, no se os mostraban autores vinculados a él. Los gestores del Servei d'Investigació son los que procesan el documento, aceptando o denegando las modificaciones enviadas. Si se aceptan volverá a aparecer el registro como **PENDIENTE,** esos son los que debéis procesar los revisores de la pasarela GREC- Roderic, los pendientes.

**Ante cualquier duda llamad al 83359 o escribid a [roderic@uv.es](mailto:roderic@uv.es)** 

#### **ARTICULOS EN ESTADO REVISIÓN/DENEGADO**

Este estado indica que se ha revisado el artículo y se ha notificado al autor/a que debe hacer algún cambio. Se debe hacer un seguimiento de los artículos que aparecen en ese estado. Lo ideal es que los artículos no estén en este estado mucho tiempo.

Para ver los artículos que hay en este estado:

Ir a **Publicacions en revistes – Repositori (TPAREX)**

**Se debe evitar dejar artículos en estado REVISIÓN.** Si el autor debe hacer alguna modificación del envío se deniega explicando el motivo. Una vez subsanado el error, por parte del investigador, lo tendremos como pendiente para revisar y validar.

Los registros en REVISIÓN/DENEGADO requieren un seguimiento por parte de la biblioteca o quedarán en ese estado para siempre.

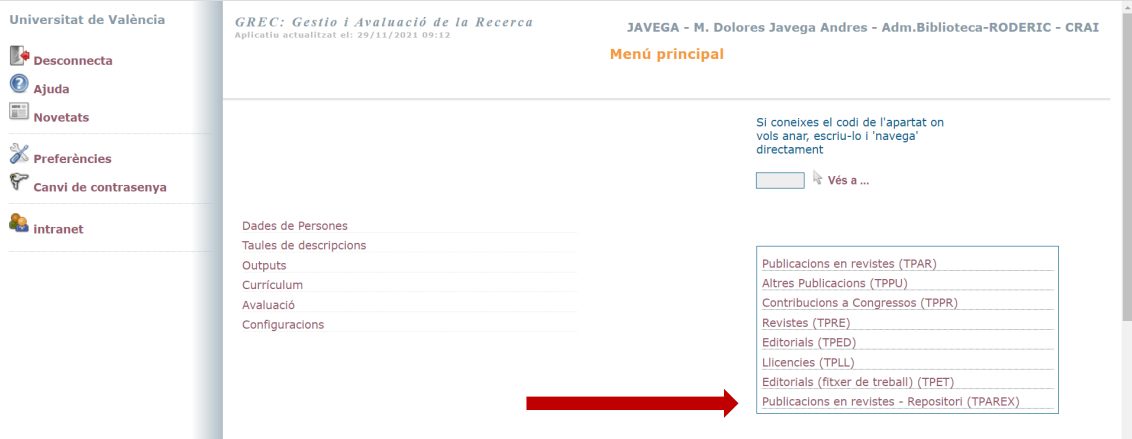

#### En la casilla **Estat** seleccionar **En revisió.** Una vez seleccionado clicar en **Fes la cerca**

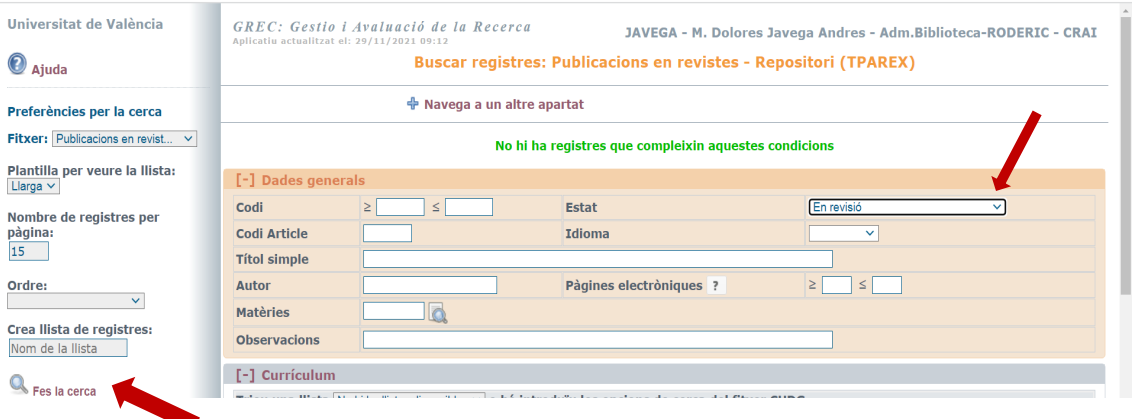

En la siguiente pantalla nos aparece el listado de revistas que están en ese estado. Hay que entrar en el código.

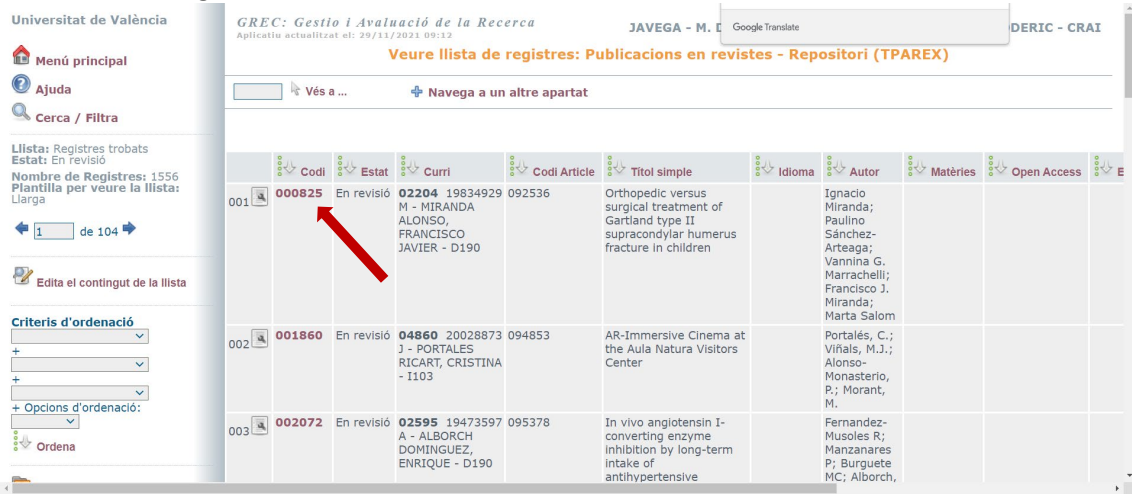

Una vez dentro del registro ir a la pestaña **Enllaços**, y clicar en **UNPR**

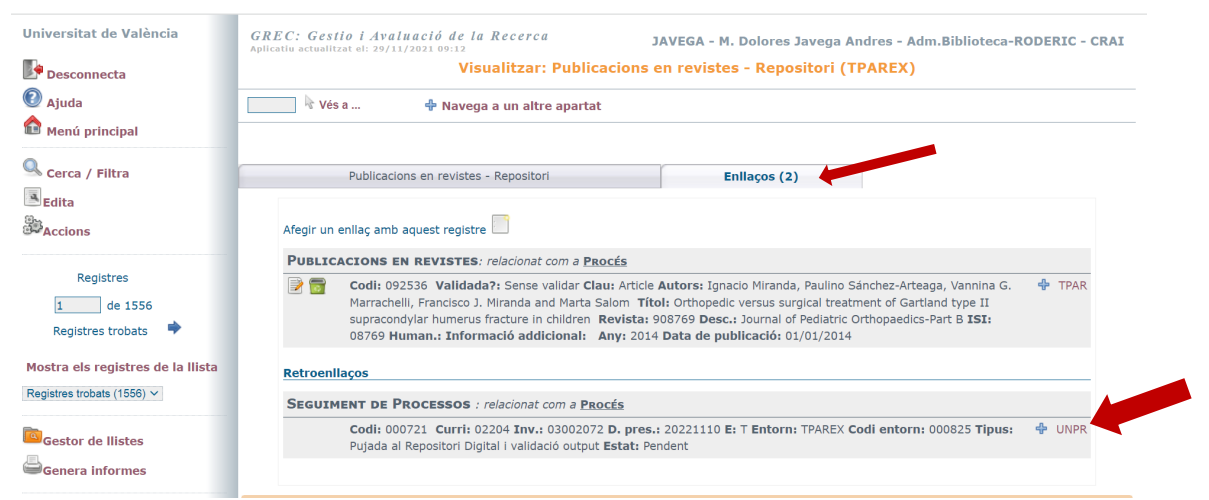

Se abre la siguiente pantalla, en la pestaña **Accions dels procesos** podéis ver las acciones que se han llevado a cabo con ese artículo.

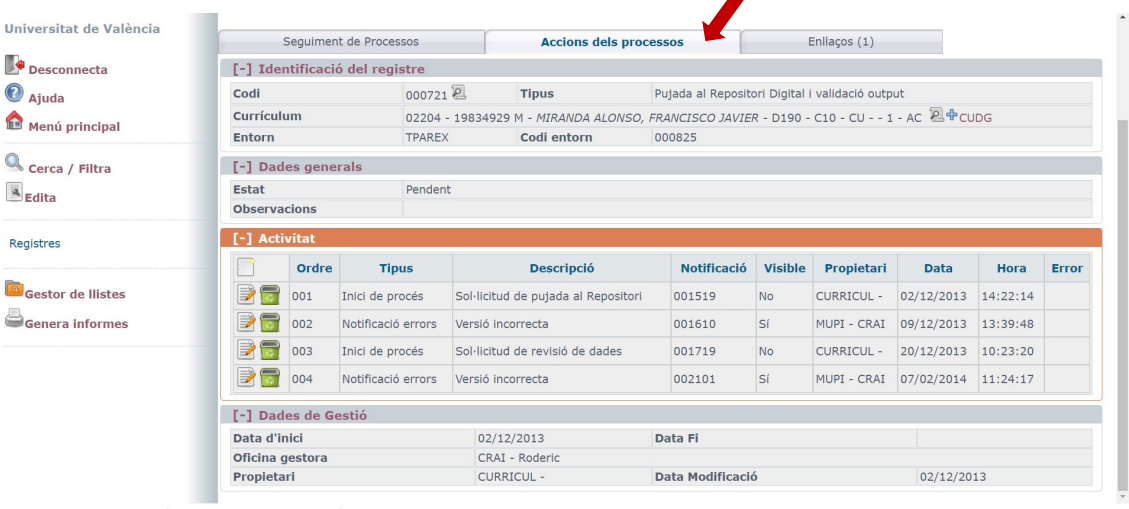

### **DISTRIBUCION DE DEPARTAMENTOS POR BIBLIOTECAS**

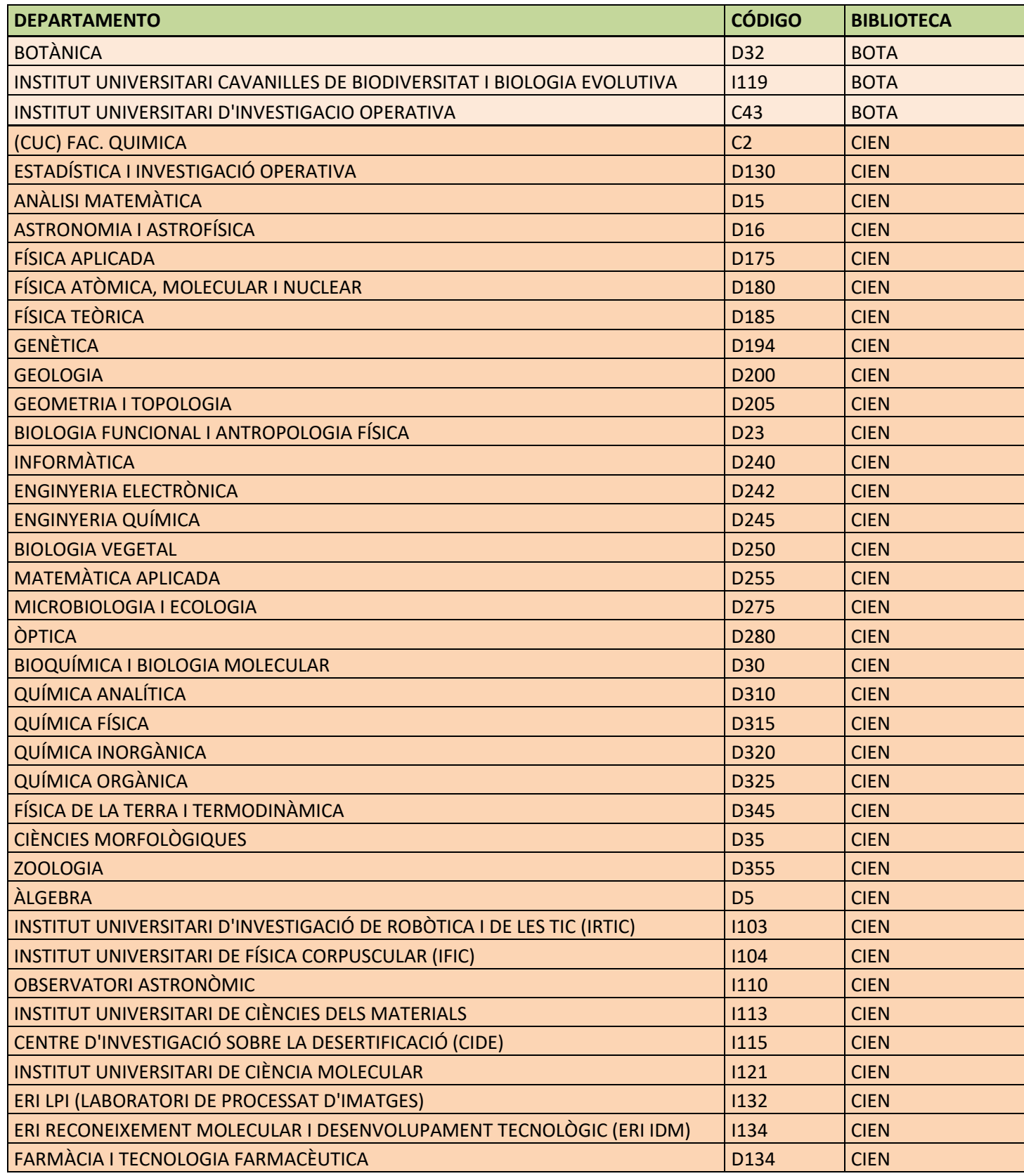

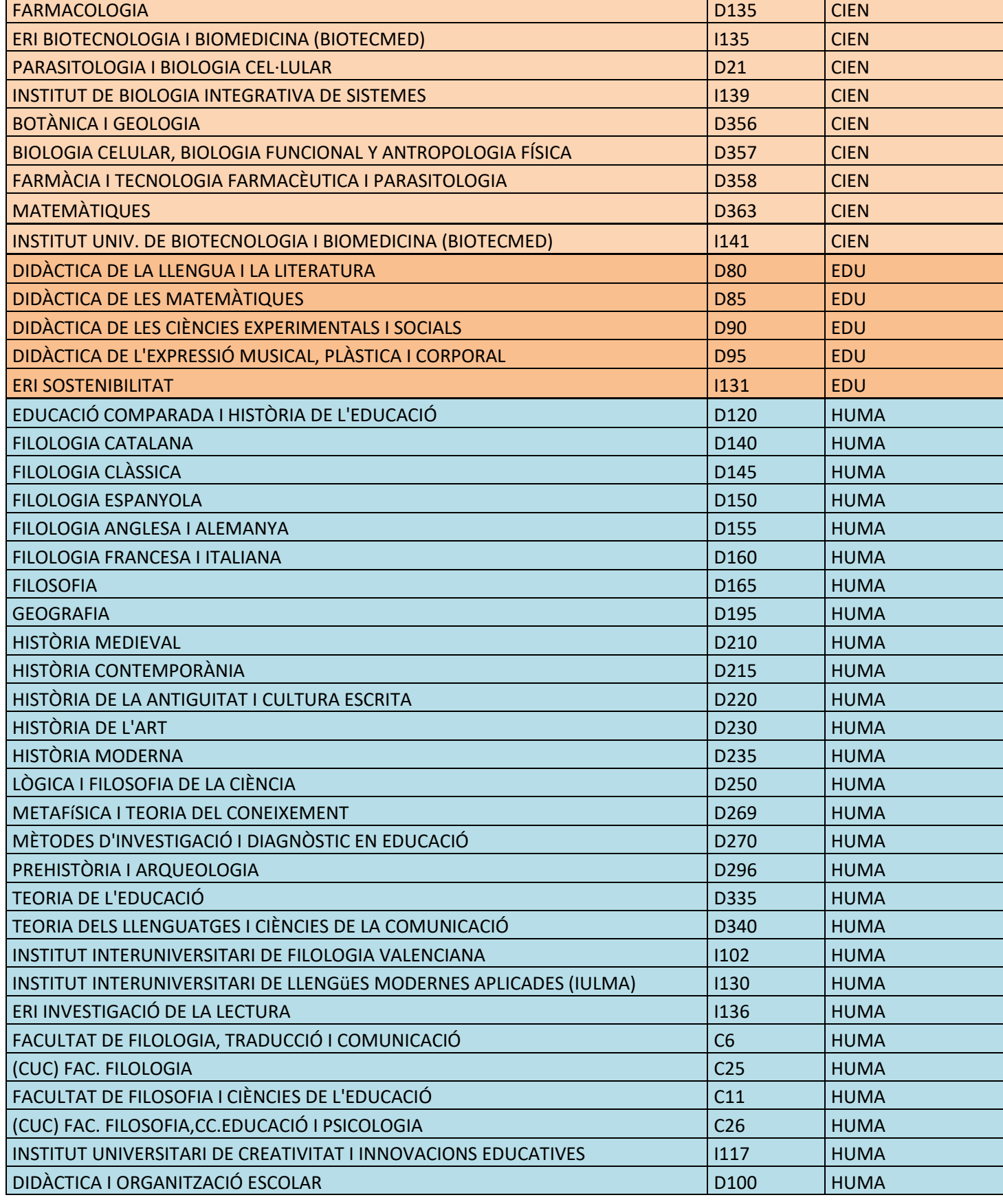

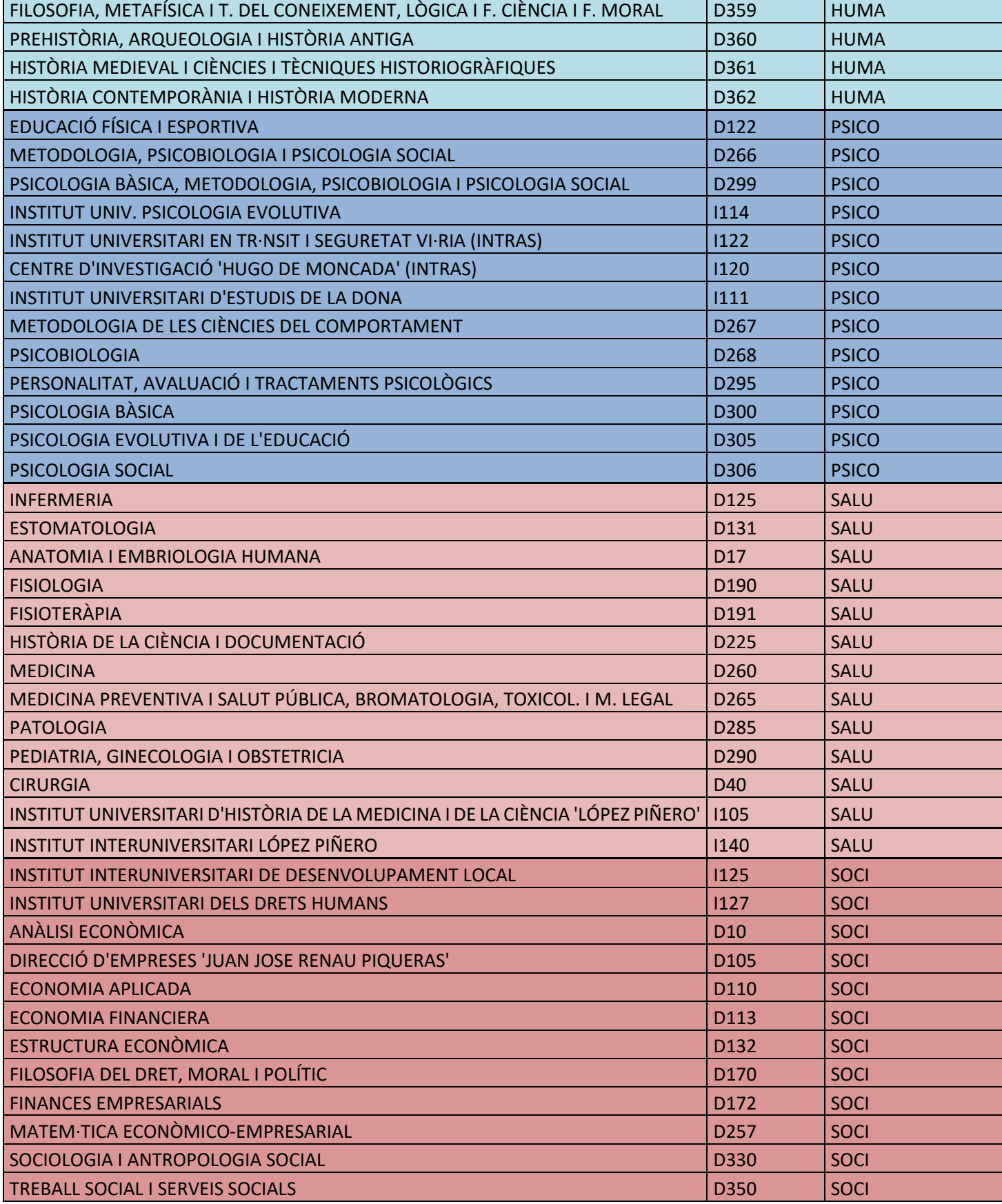

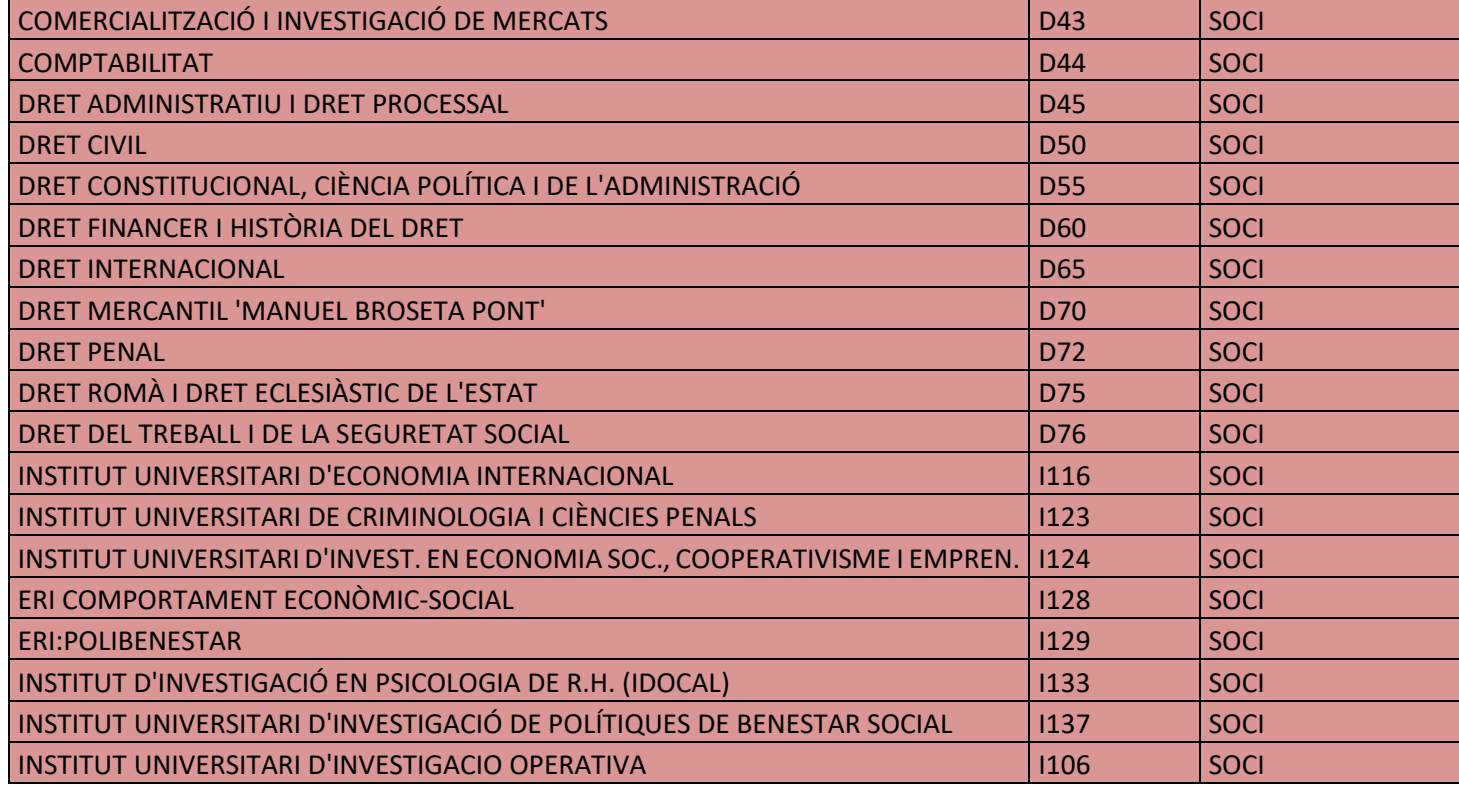

### **IMPORTANTE**

**De momento, los artículos revisados en NOUGREC desde las bibliotecas no quedan aprobados de forma automática en RODERIC. Los artículos revisados en GREC siguen apareciendo como pendientes, pues pasan al flujo de trabajo de RODERIC. Es decir, pasan a una cola de trabajo para su aprobación final por el personal de RODERIC. Una vez aprobados en RODERIC, el propio personal de la sección incorpora el handle en NOUGREC y termina la validación.**

**02/12/2023 v.9**

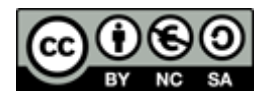

Licencia [Attribution-NonCommercial-ShareAlike 4.0 International](http://creativecommons.org/licenses/by-nc-sa/4.0/?ref=chooser-v1)